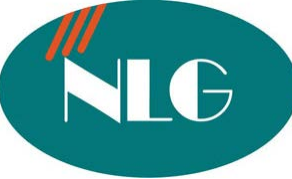

# **HÖÔÙNG DAÃN SÖÛ DUÏNG MAÙY FAX GIAÁY THÖÔØNG PANASONIC KX-FM387**

**KHUYẾN CÁO** : Để máy fax hoạt động ổn định , tránh trường hợp "KET GIẤY" và hư "ĐẦU

IN", công ty chúng tôi xin trân trọng thông báo đến quý khách hàng như sau :

- $\bullet$  Máy fax không nên đặt trong môi trường bui và ẩm ướt
- $\bullet$  Film không nên tái sử dung lai (quấn quá nhiều lần), FA-57
- $\triangleleft$  Nguồn điên phải ổn đinh
- Giấy dùng để copy hay gửi fax phải sạch ,không dùng giấy đã qua sử dụng hoặc giấy đã tẩy xoá

### 1. **CÁCH CÀI ĐẶT NGÀY / THÁNG / NĂM / GIỜ / PHÚT**

- Nhấn phím "MENU", nhấn phím "#01", màn hình xuất hiện chữ " Set Date & Time ".
- Nhấn phím "Fax/Start/Set"
- Nhập tháng, ngày và năm.

Tháng từ 01 đến 12.

Ngày từ 01 đến 31.

Năm là 2 số cuối của năm.

- Nhấn phím "Fax/Start/Set".
	- Nhập giờ từ  $00 \rightarrow 12$ .

Nhập phút từ  $00 \rightarrow 60$ .

Sau đó nhấn phím "\*" để chon AM hoặc PM .

**Ví dụ** : \* Ngày 13 tháng 02 năm 2004 thì nhập 02 : 13 : 04.

- $*$  3 giờ 8 phút thì nhập " 03 : 08 rồi nhấn phím  $*$  để chọn AM ( Nếu 03 giờ 8 phút chiều thì chon PM .)
- Nhấn phím " SET" để lưu phần cài đặt.
- Nhấn phím " MENU " để thoát khỏi chương trình.

### **2. NHAÄP TEÂN COÂNG TY**

- Nhấn phím " MENU" rồi nhấn phím " # 0 2", màn hình xuất hiện chữ " Your Logo ".
- Nhấn phím " SET"
- Nhập tên Công ty vào .( Bằng cách nhấn các phím số với các ký tự tương ứng ghi trên mỗi phím  $s\delta$ .)
- Nhấn phím "SET" để lưu phần cài đặt.
- Nhấn phím " MENU " để thoát khỏi chương trình.

### **3. NHẬP SỐ FAX CỦA CÔNG TY**

- Nhấn phím " MENU " rồi nhấn "# 03", màn hình xuất hiện chữ " Your Fax No ".
- Nhấn phím " SET".
- Nhập số Fax của Công ty .( Bằng cách nhấn các phím số từ bàn phím )
- Nhấn phím " $SET$ " để lưu phần cài đặt.
- Nhấn phím " MENU " để thoát khỏi chương trình.

### 4. LƯU SỐ ĐIỆN THOẠI VÀO BỘ NHỚ ( tối đa lưu được 110 số điện thoại )

- a) Bô nhớ nhanh ( $10 s\delta$ )
	- Nhấn phím " MENU " đến khi màn hình hiển thị "Directory Set"
	- Nhấn 1 vi trí nhớ trực tiếp (từ 1-5)
		- Nếu nhấn vị trí 1, sau đó phải nhấn phím " Set "
		- Hoặc nhấn phím nhớ từ 2-5

Hoặc nhấn phím "Lower", sau đó nhấn 1 vi trí nhớ trực tiếp (cho số nhớ từ 6-10)

- Nhập tên công ty vào (tối đa 10 ký tư)
- Nhấn phím "Set"
- Nhâp số điên thoai của công ty cần lưu vào (tối đa 30 số)
- Nhấn phím "Set", màn hình xuất hiện chữ "Registered"
- Nhấn phím "Stop" để thoát khỏi chương trình
- b) Bộ nhớ thường  $(100 \text{ s} \hat{\text{o}})$ 
	- Nhấn phím " MENU " đến khi màn hình hiển thì "DIRECTORY SET".
	- Nhấn phím " $\cdot$  ".
	- Nhâp tên công ty (tối đa 10 kí tư), bằng cách nhấn các phím số với các ký tư tương ứng ghi trên mỗi phím số.
	- Nhấn phím "SET".
	- Nhập vào số điện thoại . (tối đa 30 kí tự), Bằng cách nhấn các phím số từ bàn phím
	- Nhấn phím "SET".
	- Nhấn "MENU" thoát khỏi chương trình.

# 5. SỬA SỐ ĐIỆN THOAI ĐÃ LƯU VÀO BỘ NHỚ

- a) Bồ nhớ nhanh
	- Lặp lai các bước như trong phần "Lưu tên và số điện thoai vào bộ nhớ (trực tiếp) nhưng ban phải thay phần "Nhập tên công ty cần lưu" và "Nhập số điện thoại của công ty cần lưu" bằng 1 tên và 1 số điện thoai mới
- b) Bộ nhớ thường
	- Nhấn phím Navigator " $\rightarrow$ ".
	- Nhấn phím " + " hoặc " " cho đến khi màn hình xuất hiện tên công ty mà bạn cần chỉnh söûa.
	- Nhấn phím "MENU".
	- Nhấn phím "\*" để sửa lai tên công ty đã lưu, bằng cách nhấn các phím số với các ký tư tương ứng ghi trên mỗi phím số.

Đi tới ký tư kế tiếp, nhấn phím Navigator ▶

- Đi lùi lại ký tự đã ghi, nhấn phím Navgivator <br/>  $\blacklozenge$
- Để xóa từng ký tự một, nhấn phím "STOP".
- Nhấn phím "SET"
- Sửa lai số Fax của công ty.
- Nhấn phím "SET".

# **6. XÓA SỐ ĐIỀN THOAI ĐÃ LƯU VÀO BỒ NHỚ**

- a)  $B_0$ <sup>nh</sup> $\acute{o}$ <sup>nh</sup>anh
	- Lặp lai các bước như trong phần "Lưu tên và số điện thoai vào bộ nhớ (trực tiếp) nhưng ban phải xoá phần tên và số điện thoai.
- b) Bộ nhớ thường
	- Nhấn phím Navigator " $\cdot$ ".
	- Nhấn phím " + " hoặc " " cho đến khi màn hình xuất hiện tên công ty mà bạn cần xoá.
	- Nhấn phím "MENU".
	- Nhấn phím " # "
	- Nhấn phím "SET".

# **7. GOI SỐ ĐIỀN THOAI ĐÃ LƯU TRONG BỘ NHỚ**

- a)  $B\hat{o}$  nhớ $i$  nhanh
	- Nhấn phím " DIGITAL SP-Phone " hoặc nhấc tay nghe .
	- Nhấn 1 vị trí nhớ trực tiếp (từ 1-5)
		- Hoặc nhấn phím "Lower", sau đó nhấn 1 vị trí nhớ trực tiếp (cho số nhớ từ 6-10)
- b) Bộ nhớ thường
- Nhấn phím Navigator " $\rightarrow$  ".
- Nhấn phím " + " hoặc " " cho đến khi màn hình xuất hiện tên công ty mà bạn cần gọi .
- Nhấn phím " DIGITAL SP-Phone " hoặc nhấc tay nghe .

### 8. GỬI FAX NHÂN CÔNG (BẰNG TAY)

- Đặt tài liêu mặt úp xuống
- Nhấn phím " DIGITAL SP-PHONE "
- Nhấn số fax cần gửi
- Khi nghe tín hiệu Fax nhấn phím "FAX START"

# **9. GỬI FAX BẰNG SỐ LƯU TRONG BỘ NHỚ**

- a) Bô nhớ nhanh
	- Nhấn phím " DIGITAL SP-Phone " hoặc nhấc tay nghe .
	- Nhấn 1 vi trí nhớ trực tiếp (từ 1-5)
		- Hoặc nhấn phím "Lower", sau đó nhấn 1 vị trí nhớ $t$  trực tiếp (cho số nhớ $t$  từ 6-10)
	- khi nghe tín hiệu Fax nhấn phím " Fax Start ".
- b) Bộ nhớ thường
	- Nhấn phím Navigator " $\rightarrow$  ".
	- Nhấn phím " + " hoặc " " cho đến khi màn hình xuất hiện tên công ty mà bạn cần gọi .
	- Nhấn phím " DIGITAL SP-Phone " hoặc nhấc tay nghe .
	- khi nghe tín hiệu Fax nhấn phím " Fax Start ".

# 10. LƯU SỐ FAX VÀO BỘ NHỚ QUẢNG BÁ (tối đa 20 địa chỉ)

- \* Lưu số vào bộ nhớ gửi Quảng Bá
	- Nhấn phím " MENU ", đến khi màn hình hiển thị " Directory Set".
	- Nhấn phím "Broadcast"
	- Nhấn phím " + " hoặc " " cho đến khi màn hình xuất hiện " Station 1 ".
	- " Broadcast " .
	- Nhấn phím "SET".
	- Nhập số Fax vào
		- + Sử dụng bộ nhớ nhanh
			- Nhấn phím nhớ từ 2-5
			- Hoặc nhấn phím "Lower", sau đó nhấn 1 vị trí nhớ $t$  trực tiếp (cho số nhớ $t$  từ 6-10)
		- + Sử dụng số lưu trong bộ nhớ thường
			- Nhấn phím " + " hay " " đến khi hiển thị số cần lưu nhấn phím " Set ".
	- Nhấn phím " Set ".
	- Nhấn phím " Stop " thoát khỏi chương trình.
- $*$  Thêm số vào bô nhớ gửi Quảng Bá
	- Nhấn " $\blacktriangleright$ ", sau đó nhấn phím "+" hay "-" đến khi màn hình hiển thì "Broadcast".
	- Nhấn phím "MENU"
	- Nhấn phím "\*".
	- Nhấn phím " + " hoặc " " cho đến khi màn hình xuất hiện số cần thêm vào.
	- Nhấn phím "SET".
	- Nhấn phím "STOP" thoát khỏi chương trình.
- \* Xoá số trong bộ nhớ gửi Quảng Bá
	- $\blacksquare$  Nhấn " $\blacktriangleright$ ".
	- Nhấn phím "+" hoặc "-"đến khi màn hình hiển thi "Broadcast"
	- Nhấn phím "MENU".
	- $-$  Nhấn " $\#$ "
	- Nhấn phím "+" hoặc "-" đến khi màn hình hiển thì số cần xoá.
	- $-$  Nhấn phím " SET"  $2 \hat{\mathbb{a}}$ n.

- Nhấn phím "STOP" thoát khỏi chương trình.

# 11. GỬI FAX CÙNG 1 NÔI DUNG ĐẾN NHIỀU ĐIA CHỈ ( GỬI QUẢNG BÁ )

- Đặt tài liêu úp mặt xuống .
- Nhấn phím "Broadcast"
- **-** Nhaán phím "FAX/START"

# **12. CÁC CHẾ ĐỘ NHẬN FAX**

### Chuyển chế đô trong chương tình #77

Nhấn phím "Menu" sau đó nhấn phím "#77". Nhấn phím "+" hay "-" để chọn " Fax Only Mode - Tad/Fax " Nhaán phím "FAX/START"

\* Chế độ chỉ nhận Fax (Chắc chắn rằng bạn đã chuyển sang chế độ "Fax only mode" trong chương trình #77)

Nhấn phím "Auto Answer " màn hình hiển thì "FAX ONLY MODE"

\* Chế độ ghi âm ( Chắc chắn rằng ban đã chuyển sang chế độ "TAD/FAX" trong chương trình #77)

Nhấn phím "Auto Answer " cho màn hình hiển thì " TAD/FAX MODE ".

- \* Chế đô điên thoai Nhấn phím "Auto Answer" đến khi màn hình hiển thị "TEL MODE"
- \* Cài đặt số hồi chuông ở chế độ nhận Fax tự động (Fax only mode) hay ghi âm ( Tad/Fax **mode )**

Nhấn "Menu #06", sau đó nhấn phím " Fax Start"

Nhấn phím "+" hay "-" chọn số hồi chuông (Tối đa 9 hồi )

Nhấn Phím "Fax Start " lưu phần lập trình.

Nhấn "Stop" thoát khỏi chương trình.

### **13.**  $\overrightarrow{COPY}$   $\overrightarrow{TAI}$   $\overrightarrow{LIEU}$   $(\overrightarrow{Copy}\ \text{to} \hat{a})$   $\overrightarrow{A}$   $\overrightarrow{B}$

- **-** Dăt tài liêu úp măt xuống ( Tối đa 10 trang )
- Nhấn phím "Copy"
- Nhập vào số bản cần copy, nhấn "+" hay "-" để chọn tỉ lệ phóng to thu nhỏ (72% đến 200%)
- Nhấn phím "Start" máy sẽ tự tiến hành copy tài liệu .

# **14. GHI AÂM LÔØI CHAØO .**

- Nhấn "Record" 2 lần.
- **-** Nhaán phím "SET".
- Máy phát ra 1 tiếng Beep dài, đọc lời ghi âm vào Mic.
- **-** Kết thúc việc ghi âm nhấn phín "Stop"
- \* Kiểm tra lai lời chào.

Nhấn phím "Auto Answer" máy sẽ phát lại lời chào .

\* Xoá lời chào.

Nhấn phím "Erase" 2 lần, sau đó nhấn phím "Set" 2 lần.

### 15. **NGHE LỜI NHẮN**

\* Nghe lời nhắn mới

Nhaán phím "Play Messages"

\* Nghe laïi lôøi nhaén

Trong khi đang phát lại tin nhắn để nghe lại tin nhắn trước hoặc sau tin nhắn đang nghe nhấn " $\blacktriangleright$ " hay " $\blacktriangleleft$  ".

\* Xoá 1 tin nhắn

Nhấn phím "Erase" trong khi đang phát lai tin nhắn đó.

\* Xoá tất cả tin nhắn.

Nhaán phím "Erase" .

Nhấn phím "SET" 2 lần.

- \* Tư ghi lại lời nhắn
	- Nhấn phím "Record".
	- Nhấn phím "SET" (máy sẽ phát ra tiếng beep dài)
	- Đọc lời nhắn vào mic
	- Nhấn "STOP" để kết thúc ghi âm .

# 16. CÁCH IN RA TỜ THÔNG BÁO GỞI FAX

- Nhấn phím "Menu", màn hình xuất hiện chữ "System Set Up"
- Nhấn phím # 04, màn hình xuất hiện chữ "Sending Report"
- Nhấn phím Navigator "+" hoặc "-" để chon "Error / On / OFF"
	- Error : khi nào ban gởi đi không được, thì máy mới in ra bảng báo cáo
	- ON : lúc nào cũng in ra bảng báo cáo tình trạng gởi fax
	- OFF : không in ra bảng báo cáo sau khi đã gởi fax đi

# 17. NGHE LỜI NHẮN TỪ MÁY ĐIÊN THOAI KHÁC

### $*$  Nghe lời nhắn

Thực hiện gọi vào máy Fax, đến khi nghe phát ra lời chào.

Nhấn phím " 1" nghe lai tin nhấn.

Nhấn phím " 2" qua tin nhắn mới.

Nhấn phím " 4" nghe tin nhắn mới.

Nhấn phím " 5" nghe lại tất cả tin nhắn.

\* Xoùa 1 tin nhaén

Thực hiện gọi vào máy Fax, đến khi nghe phát ra lời chào . Nhấn phím " \* 4 " trong khi đang nghe lai tin nhấn muốn xóa Bạn sẽ nghe một tiếng Bip dài.

\* Xóa tất cả tin nhắn

Thực hiện goi vào máy Fax, đến khi nghe phát ra lời chào.

Nhấn phím " \* 5 "

Bạn sẽ nghe một tiếng Bip dài.

### Hướng dẫn sử dụng phần mềm kết nối máy vi tính với máy fax KX-FM386 Pana Link

# **1) Caáu hình phaàn cöùng yeâu caàu**

Để chạy được chương trình phần mềm Pana Link, máy tính của bạn cần thoả mãn các điều kiện sau dây:

- CPU : Windows 98, nếu là Pentium càng tốt.
- Đĩa cứng : trên 40 MB
- $\bullet$  Bô nhớ : trên 16 MB
- Máy tính có ổ đĩa CD Rom
- Maùy Fax Panasonic FM386

# **2) Caùch keát noái caùp**

- a) Nếu máy tính cá nhân PC của bạn có Port COM 9 chân :
	- **- Keát noái ñaàu 25 chaân cuûa caùp vôùi maùy Fax, ñaàu 9 chaân vôùi maùy tính**
- **b) Nếu máy tính cá nhân PC của ban có Port COM 25 chân :**

Kết nối đầu 25 chân của cáp với máy Fax, và cần có một đầu chuyển đổi từ 9 chân sang 25 **chaân ñeå keát noái ñaàu 9 chaân cuûa caùp vôùi maùy PC cuûa baïn**

*Lưu ý* : Cáp RS232C (cáp Modem) này không kèm theo máy, bạn phải mua tai các cửa **haøng baùn maùy vi tính**

### **3) Khôûi ñoäng phaàn meàm Pana Link**

- Khởi động Windows 98/Me/2000/XP và đóng tất cả các ứng dụng lại Nếu bạn kết nối máy Tính với máy Fax trước khi cài đặt thì hộp thư " Found New Hardware Wizard " sẽ hiện lên, Chon " Cancel " .
- $B_0$ <sup>o</sup> đĩa CD ( có kèm theo máy Fax ) vào  $\hat{\alpha}$  đĩa CD ROM
	- + Hộp đối thoại [Choose Setup Language] sẽ xuất hiện
	- $+$  Chon ngôn ngữ mình muốn ( thường là chon tiếng anh ). Chon [OK]
		- Nếu hộp thoại [Choose Setup Language] không xuất hiện và phần mềm này không tự khởi động được thì :
	- + Chon [Start]. Chon [Run...]
	- + Nhập vào " d:\Setup" nếu ổ đĩa CD của ban được gán là ổ d
	- $+$  Chon [OK]

*Lưu* ý : Nếu bạn không chắc ổ đĩa nào là ổ đĩa dành cho ổ đĩa CD ROM thì bạn phải vào phần Windows Explorer để xem

- Phần mềm Pana Link sẽ chay một cách tư động sau khi chon ngôn ngữ
- Làm theo các chỉ dẫn trên màn hình cho đến khi tất cả các file được cài đặt

### **4) Kích hoaït phaàn meàm Pana Link**

- Chon [Start]
- Chon [Program], chon "Pana Link"

Một Panel chính của phần mềm này sẽ hiển thi.

- $\bullet$  Ý nghĩa của các chữ trên màn hình Panel như sau :
	- ∗ Send a fax : để gởi đi một file đã được tạo ra trên PC
	- ∗ Scan : để tạo một file hình ảnh bằng cách quét tài liệu bằng máy fax
	- ∗ Copy : ñeå sao cheùp taøi lieäu baèng maùy fax
	- ∗ Print : ñeå in moät file ñaõ ñöôïc taïo ra treân PC
	- ∗ Dial : ñeå goïi ñieän thoaïi
	- ∗ Redial : để goi lai số cuối cùng đã goi
	- ∗ Back space : ñeå xoaù con soá naøo ñoù cuûa moät soá ñieän thoaïi
	- ∗ Clear : để xoá môt số điện thoai đã chon
	- ∗ Stop : döøng gôûi hoaëc döøng nhaän fax
	- ∗ Change : ñeå ñaêng kyù hoaëc thay ñoåi döõ lieäu trong phím quay nhanh .
	- ∗ Delete : để xoá dữ liệu trong bộ nhớ
	- ∗ Add.Book : để lưu và xem thông tin trong nhật ký địa chỉ
	- ∗ Comms.Log : để hiển thị các tài liệu đã được gởi hoặc được nhận
	- ∗ Viewer : để hiển thị một hình ảnh đã được gởi hoặc được nhận bằng phần mềm Pana Link
	- ∗ Setup : cài đặt các tuỳ chon cho phần mềm Pana Link
	- \* New doc. : Hiển thị số trang tài liệu mới được nhận.

### 5) Cài đặt các thông tin về người sử dụng

Sự cài đặt này cho phép in ra ở đầu mỗi trang tài liệu mà bạn gởi đi từ PC

- Mở Panel Pana Link
- Chon [Setup], hộp đối thoại [Setup] xuất hiện
- Chon [User Information], hộp đối thoại [User Information] xuất hiện
- Dùng bàn phím máy tính nhập vào các thông tin mà bạn thấy cần thiết vào các khoảng trắng trong hộp đối thoại
- Chon  $[OK]$

# **6) In taøi lieäu ñaõ ñöôïc taïo ra töø PC- In töø caùc öùng duïng Windows**

Ví du : Để in tài liệu đã được soan thảo bằng Microsoft Word / Excel.

- Mở tài liêu mà ban muốn in
- Chon [Print] từ menu [File], hộp đối thoại [Print] xuất hiện
- Chon [Pana Link S Print]  $\vec{p}$ ể thay đổi các thông số cho việc in ấn thì Chon [Preferences]
- Chon phần tài liệu mà mình muốn in ở muc [Page Range]. Chon [Print]

#### **7) Gôûi taøi lieäu ñaõ ñöôïc taïo ra treân PC**

Gởi một tài liệu đã được tạo ra bằng một ứng dụng từ Windows như là một tài liệu fax Điều này có nghĩa là bạn có thể gởi đi các trang tài liệu mà bạn đã soạn thảo từ các ứng dụng Windows như Word hoặc Excel như là các bản fax

- Mở tài liêu mà ban muốn gởi đi
- Chon [Print] từ menu [File]
- Hộp đối thoại [Print] xuất hiện. Để thay đổi thí vào [ Preferences]
- Chon [Pana Link Fax]  $\delta$  muc [Select Printer] . Chon [OK]
- Nhập vào số Fax ( dùng chuột mà Chon ). Chon [Start]
- $\Delta E^{\hat{\mathcal{C}}}$ huỷ bỏ việc chuyển fax sau khi quay số, Chon vào [Stop] trên Panel

### **8) Gôûi file taøi lieäu töø PC baèng maùy fax**

- Mở Panel Pana Link
- Chon [Send a fax ]
	- Hộp đối thoai [Open] xuất hiện
- Chon " Browse ", chon file muốn gởi và Chon [Open]
- Vào số fax mà bạn dự định gởi file. Chọn [Start]

#### **9) G**<sup> $\delta$ **i** tài liệu từ máy fax bằng cách sử dụng PC</sup>

- Đặt tài liệu vào máy fax. Mở Panel Pana Link
- Vào số fax mà ban dự định muốn gởi file. Chon [Start]

Hộp đối thoại [Send from the Fax] xuất hiện. Chọn các mục tương ứng

Chon[ OK]

### **10) Nhaän fax treân PC**

Bạn có thể nhận fax trên PC của bạn, tài liệu mà bạn nhận sẽ được lưu trữ như là một tập tin hình ảnh cho phép bạn xem, in ấn và gởi đi

Trường hợp 1 : Nhân kiểu nhân công

- Môû Panel Pana Link
- Chon [Start ]

Trường hơp 2 : Nhận tự động

- Cài đặt máy fax ở chế độ Auto Answer (bằng cách bấm phím Auto Answer trên máy fax sao cho đèn sáng)
- Mở hoặc thu nhỏ Panel Pana Link
- **11) Nhận fax trực tiếp từ máy fax** ( khi máy fax đang được nối với PC )
	- Nếu bạn không muốn bị quấy rầy bởi các bản fax đến khi ban đang sử dung PC, nhưng muốn nhận Fax một cách trực tiếp đến bằng máy fax
	- Chon [Setup] trên Panel chính, hộp đối thoại [Setup] sẽ xuất hiện.
	- Chon [Reception]
	- Chon [Receive Directly To Facsimile Unit ]. Chon [OK]

### 12) **Xem tài liệu đã nhận/ gởi từ máy tính**

- Mở Panel Pana Link
- Chon [ Comms.Log ], xuất hiện hộp đối thoại [ Communication Log ]
- Chon tài liêu muốn xem
- 13) **Sử dụng máy fax như là máy scan**
- Đặt tài liệu muốn Scan vào máy Fax
- Mở Panel Pana Link. Chon [Scan], hộp đối thoai [Scanner] xuất hiện
- Vào tên File nơi mà ban muốn hình ảnh được Scan được lưu trữ trong muc [Filename]
- Nếu cần, có thể thay đổi các cài đặt [Enlarge Reduce] [Image Quality] và [Intensity] ( là các cài đặt cho chất lương hình ảnh được Scan)
- Chon [Start]

*Lưu ý* : Trước khi kết nối máy Fax với máy PC, bạn nên kiểm tra kỹ xem máy Fax có cài đặt ở chế đô cho phép giao tiếp với PC hay không bằng cách thao tác trên máy Fax KX-FM386 như sau :

- Nhấn phím "Menu", màn hình xuất hiện chữ "System Set up"
- Nhấn phím # 1 4, màn hình xuất hiện chữ "PC link"
- $Nh\$ an phím "Start/Copy/Set", màn hình xuất hiện chữ "Mode = On"
- Nhấn phím "Δ / ∇" để chon "On". Nhấn phím "Start/Copy/Set"
- Nhấn phím "Menu"

#### **14) Söû duïng maùy tính ñeå löu teân vaø soá ñieän thoaïi cuûa coâng ty**

- Mở Panel Pana Link Control
- Chon [Add. Book], của sổ [Address Book] sẽ xuất hiện
- Chon muc [Edit], chon [New Entry]

Xuất hiện hộp đối thoai về các thông tin cá nhân

Nhập vào các mục tương ứng. Chọn [OK]

# Mọi vấn đề thắc mắc liên quan đến sản phẩm, xin Quý khách hàng vui lòng **goïi - Cöûa haøng Ñaïi lyù : …………………………**

# **- Trung taâm baûo haønh : 39955880 – 092 888 2345**